## **EXAM4 RECOVERY PROCESS**

If you are experiencing technical difficulties while taking your exam, please follow the steps outlined below to **recover your exam.**

- 1. Reboot your computer by holding down the power button. Do NOT click on restart if prompted. Keep holding down the button until your computer completely shuts off. *I understand this part is nerve-wracking but please remember your exam answers were being saved every 2 minutes.*
- 2. Turn your computer back on and open Exam4. Click on "**Select an existing exam**" and highlight the correct exam. Click on "**Begin Exam**".

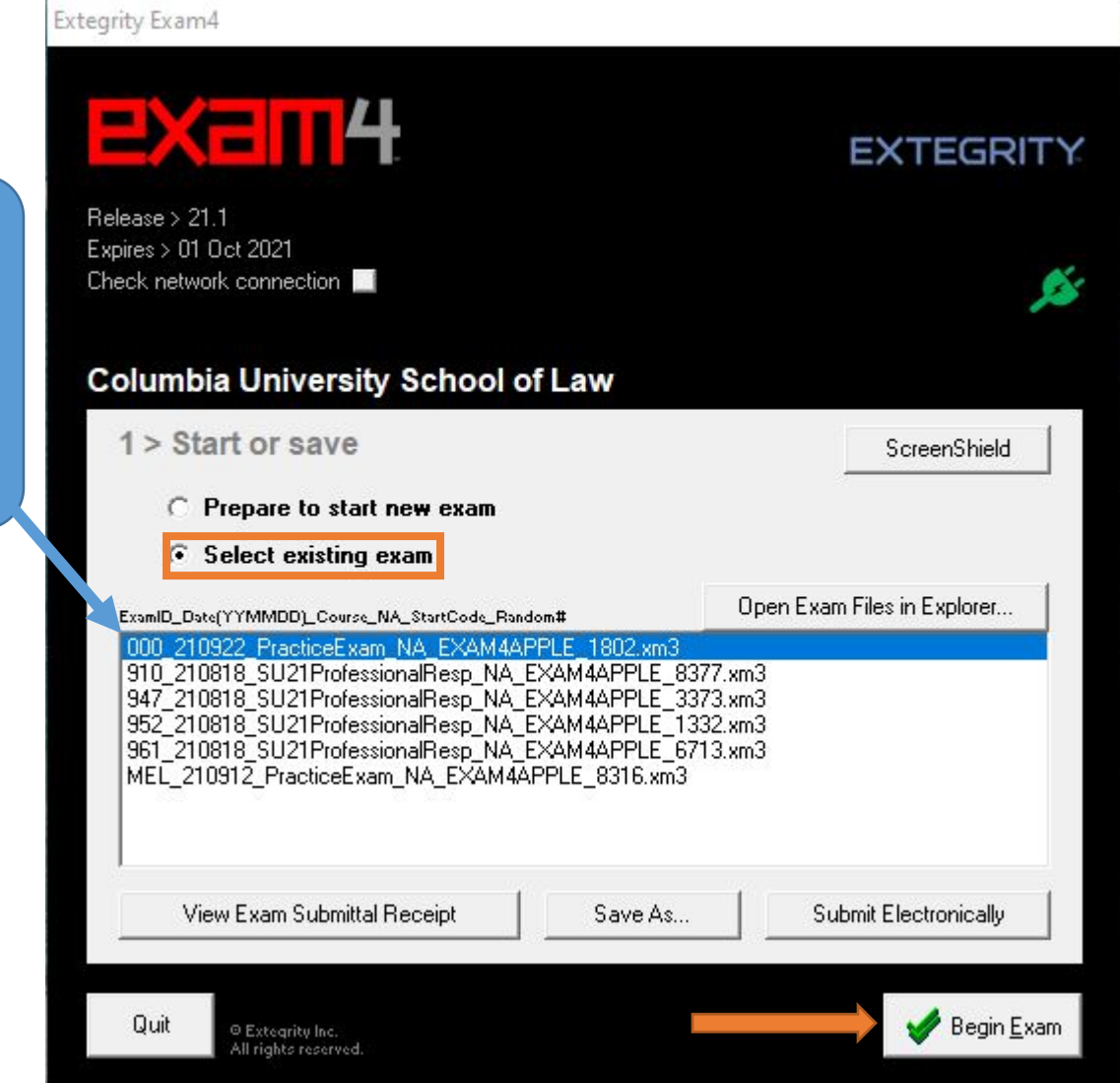

For the purpose of testing this process, I used the exam number "000".

Page **1** of **3**

## **EXAM4 RECOVERY PROCESS**

3. Leave "**EXAM4APPLE**" as is and click "**OK**"

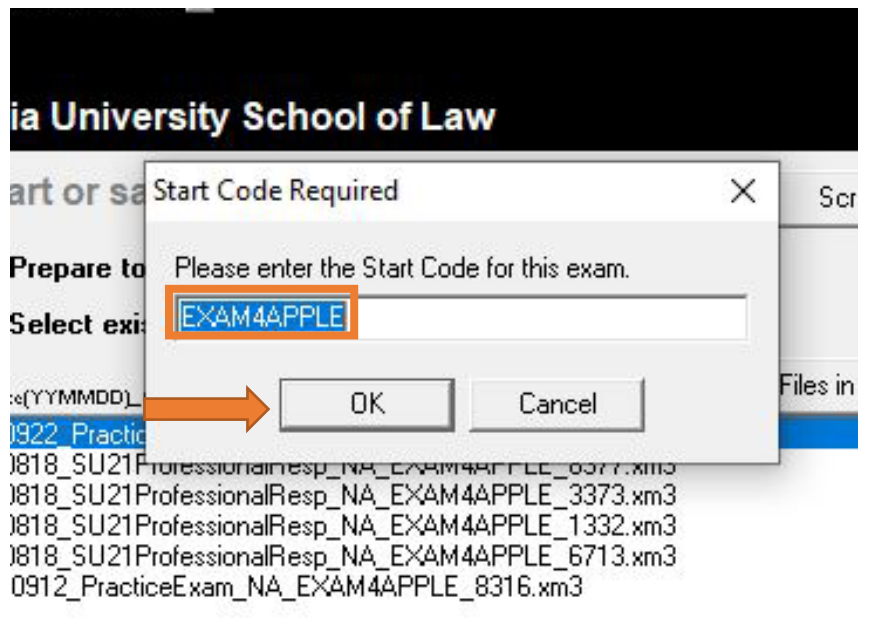

4. Write "**recovery or tech recovery**" in the text field and click "**OK**". **DO NOT WRITE WHAT I WROTE BELOW.**

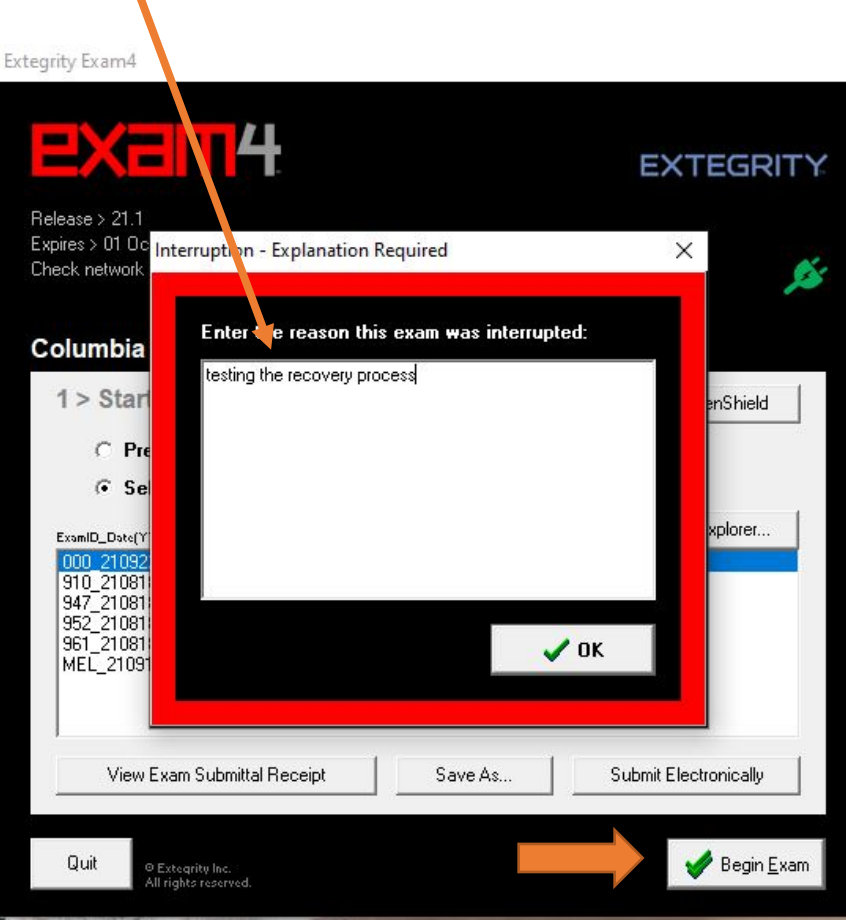

## **EXAM4 RECOVERY PROCESS**

5. You will see the text of your exam pop up, and you'll be asked to verify that it is the most recent recovery of what they were working on.

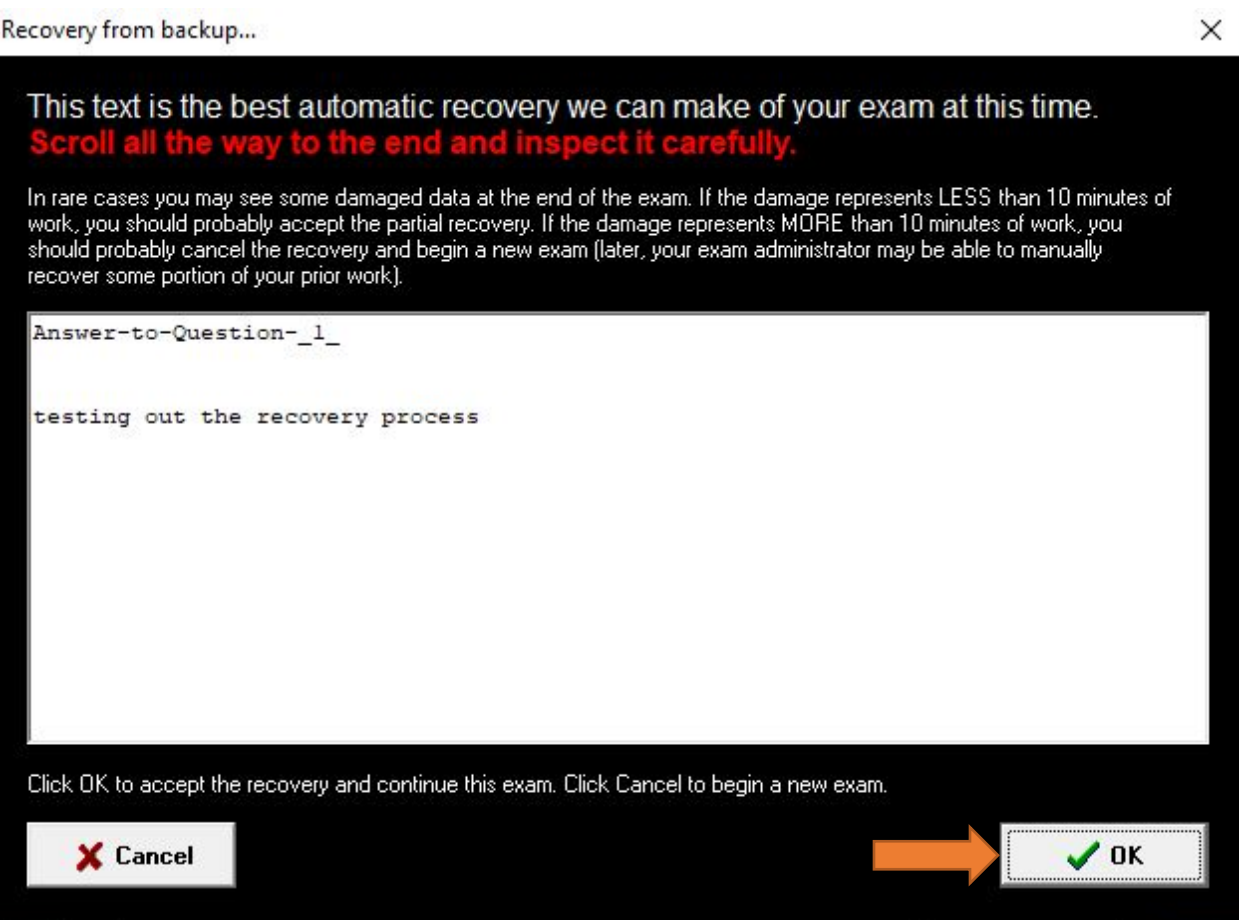